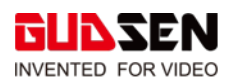

# **System Upgrade Tutorial for MOZA iFocus Wireless Lens Control.**

#### **Notice:**

- 1. MOZA iFocus firmware cannot be upgrade separately. To upgrade the iFocus you will need to use a **[MOZA Air](#page-0-0) [2 Gimbal o](#page-0-0)r [MOZA Wireless Handunit.](#page-2-0)**
- 2. MOZA iFocus cannot upgrade with MOZA Aircross 2 gimbal currently.
- 3. Our official video tutorial for this document: [https://www.youtube.com/watch?v=b9R8uTDou\\_Q&t=313s](https://www.youtube.com/watch?v=b9R8uTDou_Q&t=313s)

### **Download Software:**

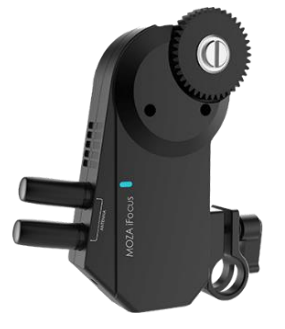

Please download MOZA Master Software on your computer and install the software following the steps below:

<span id="page-0-0"></span><https://www.gudsen.com/upfile/admin/file/download/MOZA-Master-1.3.0-Tutorial.pdf?v1>

## **Upgrading iFocus with MOZA Air 2 Gimbal:**

- 1. Turn off the iFocus Motor and Air 2 Gimbal.
- 2. Connect the Air 2 Gimbal and iFocus via Multi-CAN cable (Fig 2), then connect the Air 2 Gimbal to the computer via USB Type-C cable (Fig 1).

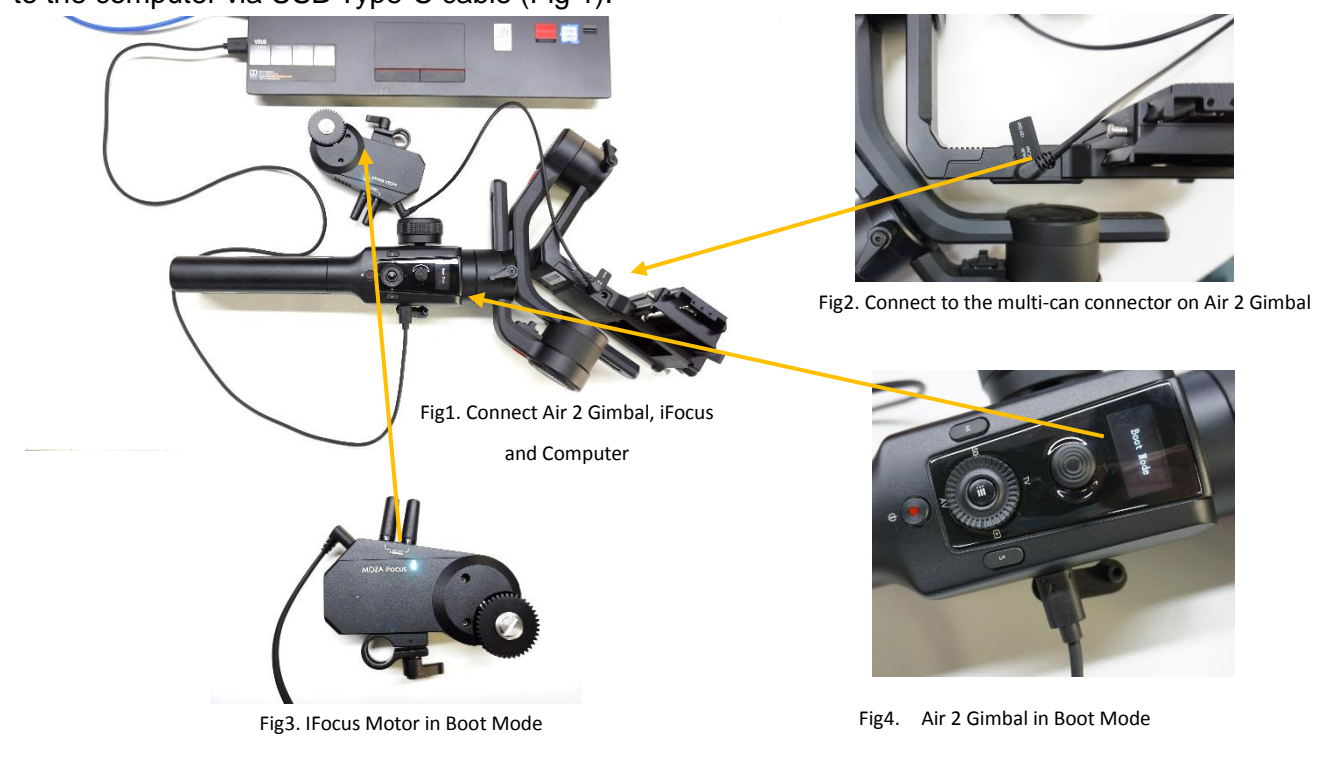

© 2020 GUDSEN All Rights Reserved.

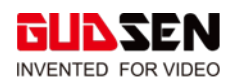

3. **[iFocus]** Press and hold the power button in the **iFocus** for 3s. The indicator LED will flash white (iFocus in boot mode, Fig 3).

4. **[Air 2 Gimbal]** Press and hold the **Air 2 Gimbal's joystick** in, don"t release the joystick. Then **press the power button** (hold in the joystick and press the power button at the same time). "Boot Mode" will be displayed on the Air 2 Gimbal"s screen (Fig 4). Now the gimbal is in boot mode. 5. Launch the MOZA Master Software from your computer, select "Air 2" from the device list.

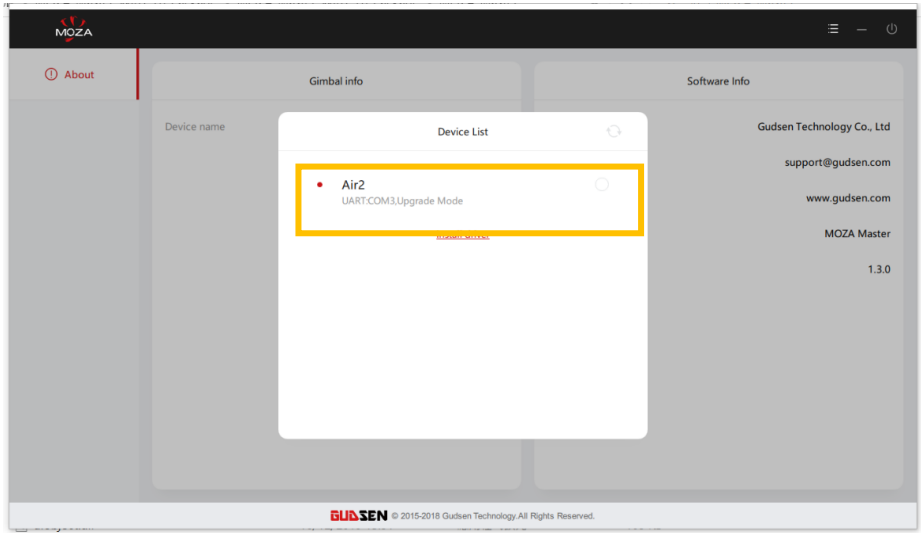

6. The software will automatically open the upgrade interface. After the firmware has downloaded, click the "upgrade" button. Upgrading can take about 30 seconds.

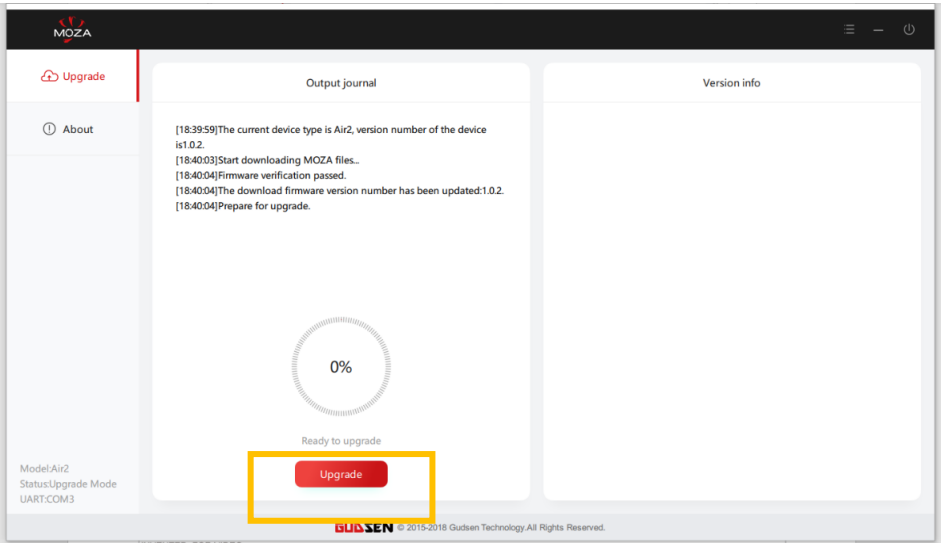

7. During the upgrade, the screen will display "Upgrading". Once the upgrade is complete, the screen will display "Upgrade Success".

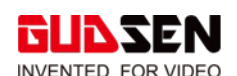

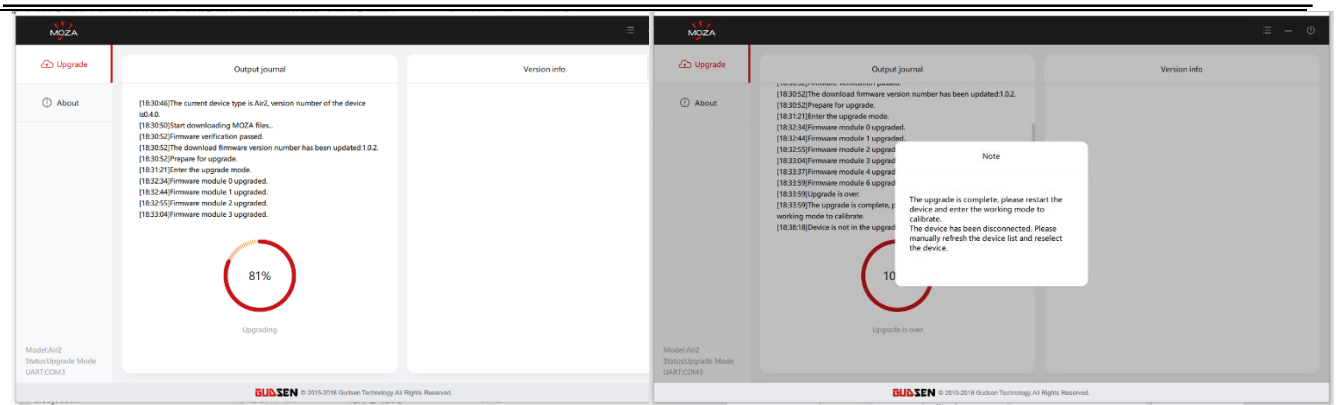

8. Restart the Air 2 Gimbal and iFocus.

9. Power on the iFocus. The iFocus status LED light will flash blue, please wait about 10 seconds

for calibration to finish. Once calibration is finished about 10 seconds, please power off the iFocus. 10. Reboot the MOZA Air 2, and iFocus. Now, you are ready to film.

## <span id="page-2-0"></span>**Upgrade with MOZA Wireless Handunit.**

1. Turn off the Wireless Handunit and iFocus.

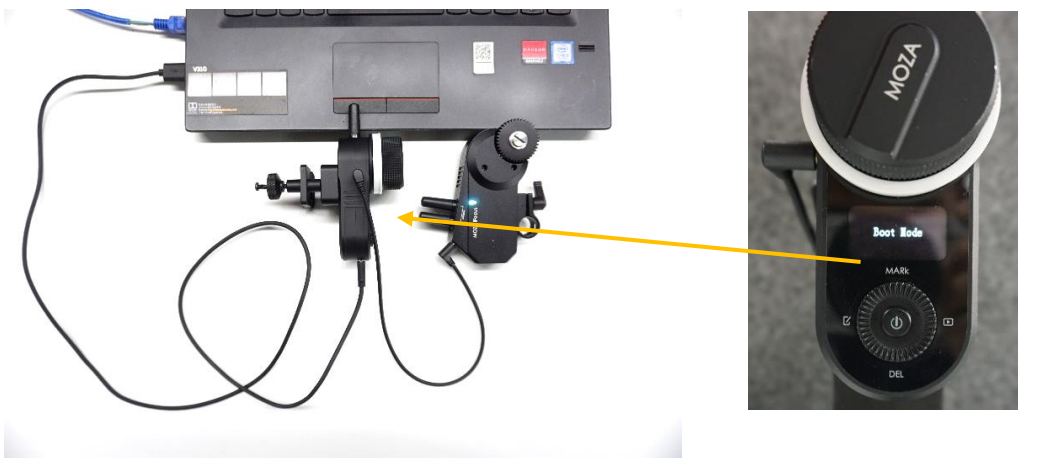

Fig5. Connect wireless handunit, ifocus motor and PC together Fig6. Wireless handunit in boot mode

- 2. Connect the Wireless Handunit to the iFocus via Multi-CAN cable. Then connect the Wireless Handunit to the computer via Type-C USB cable (Fig 5).
- 3. **[iFocus]** Press and hold the power button on the **iFocus motor** for 3s. The indicator LED will flash white (Fig 6).
- 4. **[Wireless Handunit]** Hold the top button in on the **Wireless Handunit** (don"t release the button). Then press the power button (hold the top button in and then press the power button at the same time) "Boot Mode" will be displayed on the Wireless Handunit"s screen. Now, the Wirelsss Handunit is in boot mode.
- 5. Launch the MOZA Master software, select "iFocus" from the device list.

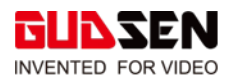

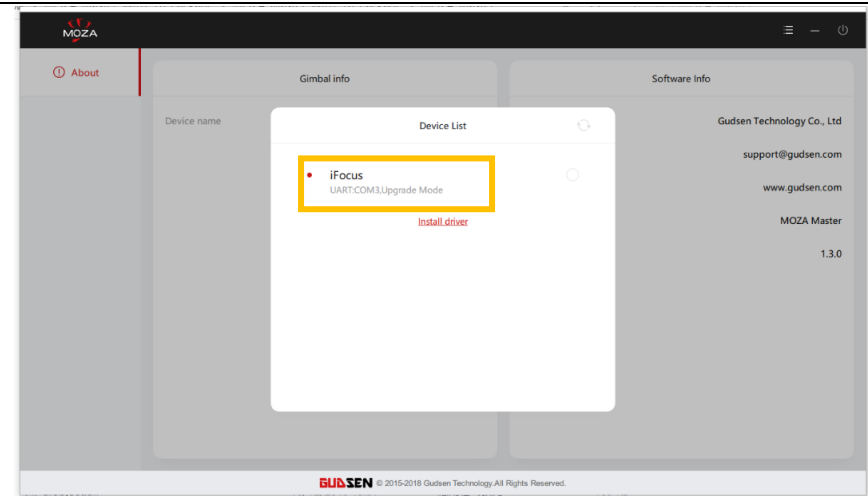

6. The software will automatically open the upgrade interface. After the firmware has downloaded, click the "upgrade" button. Upgrading can take about 30 seconds.

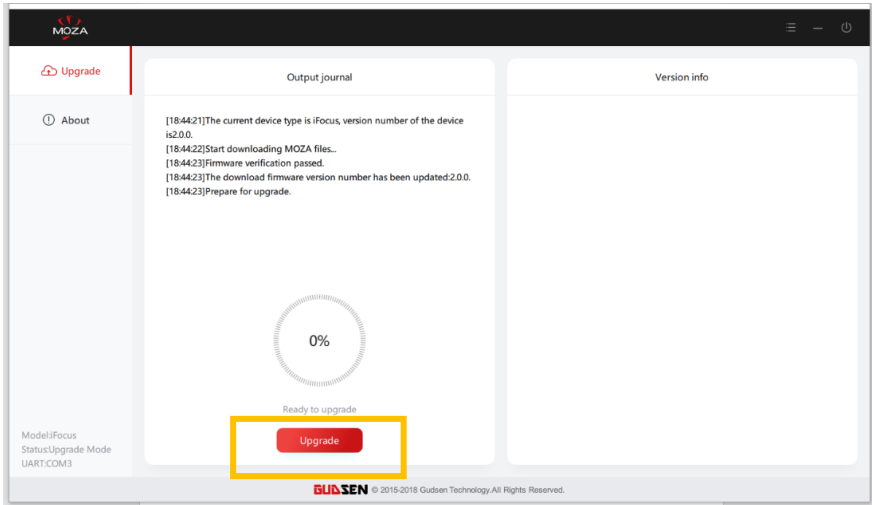

7. During the upgrade, the screen will display "Upgrading", after the upgrade is complete, the screen

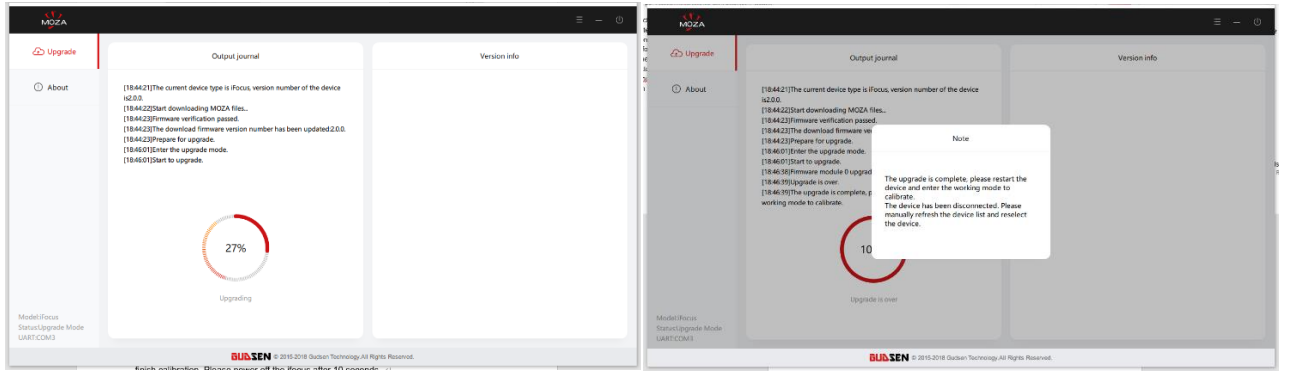

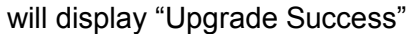

- 8. Restart the Wireless Handunit and iFocus.
- 9. Power on the iFocus. The iFocus status LED light will flash blue, please wait about 10 seconds for calibration to finish. Once calibration is finished about 10 seconds, please power off the iFocus.
- 10. Reboot the Wireless Handunit and iFocus. Now, the Wireless Handunit and iFocus firmware upgrade is finished.